## **Entering Match Results**

 $Last$  Modified on  $27/10/2016$   $10:46$ 

**Quick Steps:** Go to **Competitions > Select Relevant Competition > Select Relevant Round > Enter Results > Login > Match > Results & Scores > Enter Results > Save Results & Scores**

Team Administrators have the ability to log in and record the results from their team's matches on the Sports Portal. This frees up Competition Administrators from needing to enter results from all fixtures into the system at the completion of a round and ensures results are available online as quickly as possible.

## **Entering Match Results**

- 1. Within **Competitions**, select the competition that you are administering.
- 2. Select **Fixtures** and then the upcoming round.
- 3. Click the **Enter Results** icon next to the relevant fixture.
- 4. Enter your Username and password to log into the administration area.
- 6. Select **Match** and then **Results & Scores**.
- 7. Enter the result and the scores from the fixture.
- 8. Click **Save Results and Scores** to save changes.

Results entered by Team Administrators will not display on the Sports Portal until after the Competition Administrator has set the results to Published. This means that there may be some delay between logging the results of a fixture and these being visible in the Results area.

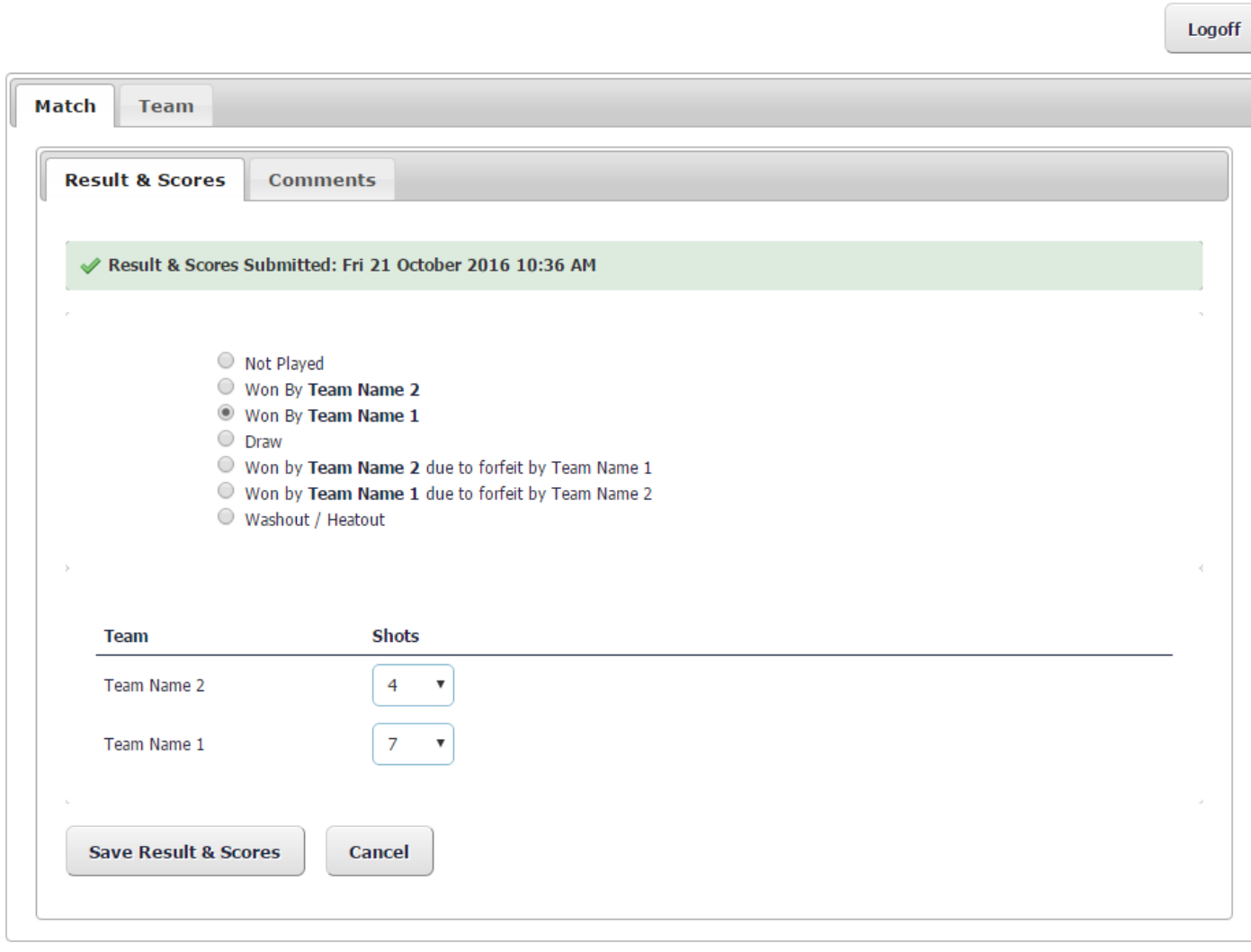

## **Related Articles**

[template("related")]